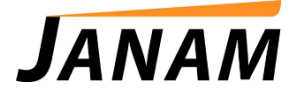

## **JanamCare Tutorial: Janam Palm Desktop and Windows 7**

Contact: janamcare@janam.com

September 25, 2014

## **How to Install Janam Palm Desktop on a Windows 7 PC**

To Hotsync a Janam XP Series handheld with a 64-Bit PC running Windows 7, follow these steps.

## *Note:*

The tools required can be downloaded from: [http://www.janam.com/support/updates](http://www.janam.com/support/updates-downloads/palm-desktop-software-for-windows)[downloads/palm-desktop-software-for-windows.](http://www.janam.com/support/updates-downloads/palm-desktop-software-for-windows)

- 1. Download Janam Palm Desktop 4.1.
- 2. Download the Janam 64-Bit Hotsync Driver Package.
- 3. Follow the instructions presented in: *How to Install the Janam 64-Bit Hotsync Driver Package* at [http://www.janam.com/docs/default-source/janamcare-service/janamcare](http://www.janam.com/docs/default-source/janamcare-service/janamcare-support-documents/xp-series/how2installjanam64bitdriverpckge.pdf?sfvrsn=4)[support-documents/xp-series/how2installjanam64bitdriverpckge.pdf?sfvrsn=4.](http://www.janam.com/docs/default-source/janamcare-service/janamcare-support-documents/xp-series/how2installjanam64bitdriverpckge.pdf?sfvrsn=4)
- 4. Before installing the Palm Desktop 4.1, right mouse click Janam\_PalmDesktop41SP03ENG.exe or setup file.

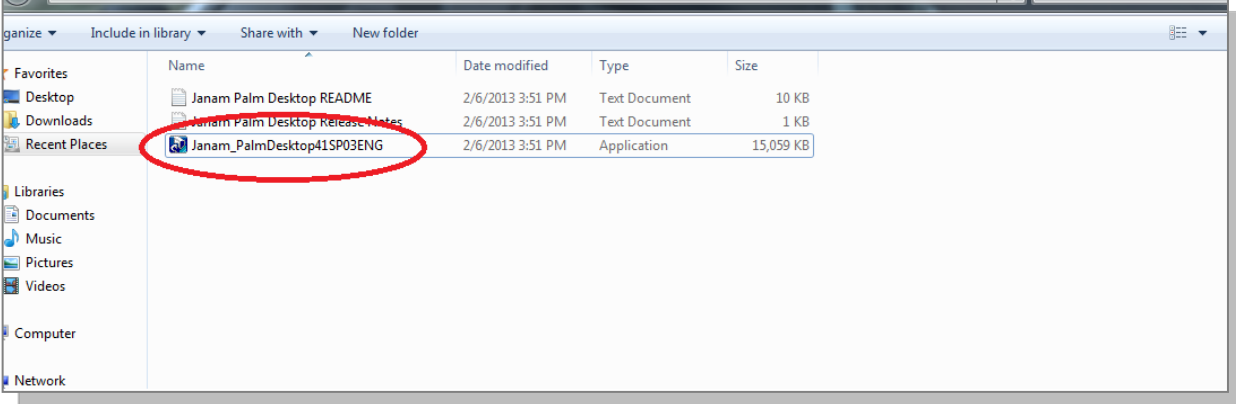

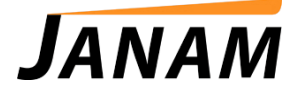

- 5. Click **Properties**, then click the **Compatibility** tab. Change the options as follows:
	- a. Click **Run the program** in Compatibility Mode check box
	- b. Click the drop down box and select **Windows 2000**.
	- c. Click **Privilege Level** check box to run this program as an administrator.
	- d. Click **apply** then **ok**.

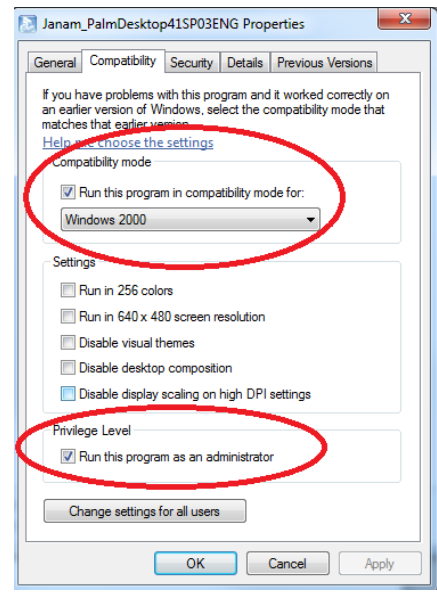

- 6. Run setup program: Janam\_PalmDesktop41SP03ENG.exe.
- 7. Following installation, place the XP20 or XP30 device in cradle. Open *Device* and *Printers* windows in the Start Bar or Control Panel.
- 8. Click the HotSync button on cradle to establish connection with Windows and start install.
- 9. Right mouse click on *Janam Device* or *Unrecognized Device* and select **Properties**.
- 10.Click the **Hardware** tab then select **Properties**.

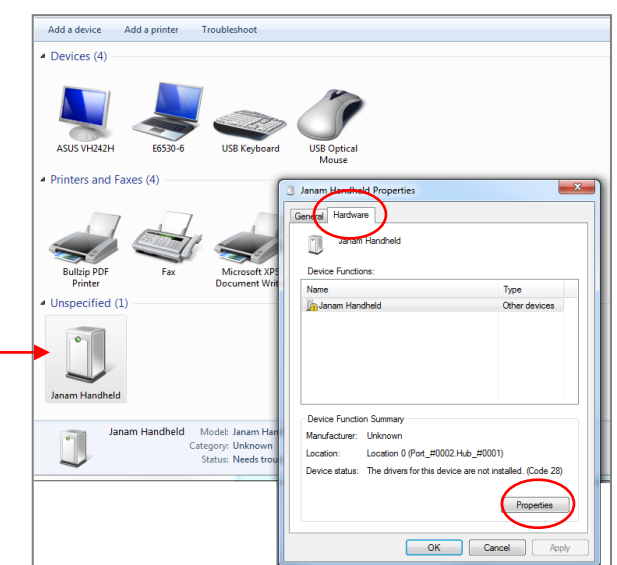

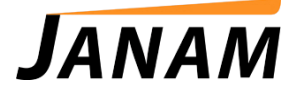

 $\overline{\mathbb{Z}}$ 

- Janam Handheld Properties General Hardware 11.Click the *Driver* tab then click **Update Driver**. Janam Handheld Properties  $\overline{\phantom{1}}$ al Driver Details  $\mathbb{L}$ Janam Handheld Driver Provider: Unknown Driver Date: Not available Driver Version: Not available Digital Signer: Not digitally signed Driver Details To view details about the driver files. Update Driver... To update the driver software for this device. If the device fails after updating the driver, roll<br>back to the previously installed driver. Roll Back Driver Disable Disables the selected device To uninstall the driver (Advanced). Uninstall OK Cancel 12. On the next window, click *Browse My*   $\overline{\phantom{a}}$ *computer for driver software*, then use D Update Driver Software - Janam Handheld browse box to find where Janam 64-bit device How do you want to search for driver software? driver is on your computer. Search automatically for updated driver software<br>Windows will search your computer and the Internet for the latest driver soft<br>for your device, unless you've disabled this feature in your device installation<br>settings. oftware  $\rightarrow$  Browse my computer for driver software<br>Locate and install driver software manually. Cancel  $-x$ Update Driver Software - Janam Handheld 13.Click **Next** to install. Browse for driver software on your computer Search for driver software in this location: PACKAGE V Browse...  $\overline{\mathcal{A}}$  Include subfolders → Let me pick from a list of device drivers on my computer<br>This list will show installed driver software compatible with the device, and<br>software in the same category as the device. ice, and all driver Next Cancel
- 14.After device drivers are successfully installed, click Hotsync button on device cradle or the on-screen Hotsync button on device to initiate sync. The device should now sync with the computer, transferring files back and forth.